# **2. Opayo ( Sage Pay ) Payment Integration User Guide**

Thank you for purchasing our extension. If you have any questions that are beyond the scope of this document, do not hesitate to contact us via email or submit a support ticket on our support portal.

By: Magenest | Email: [support@magenest.com](mailto:support@magenest.com) | Support Portal :<http://servicedesk.izysync.com/servicedesk/customer/portal/19>

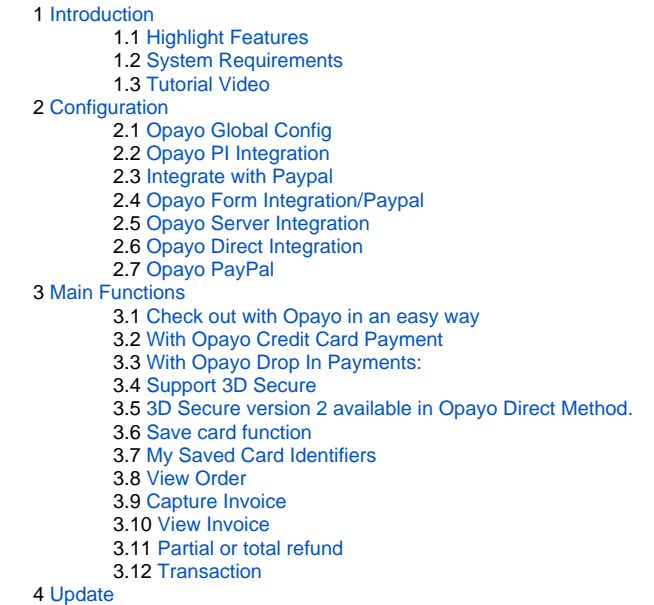

5 [Support](#page-26-1)

# <span id="page-0-0"></span>**Introduction**

Magento 2 Opayo Payment extension is the most secured payment gateway in the UK.

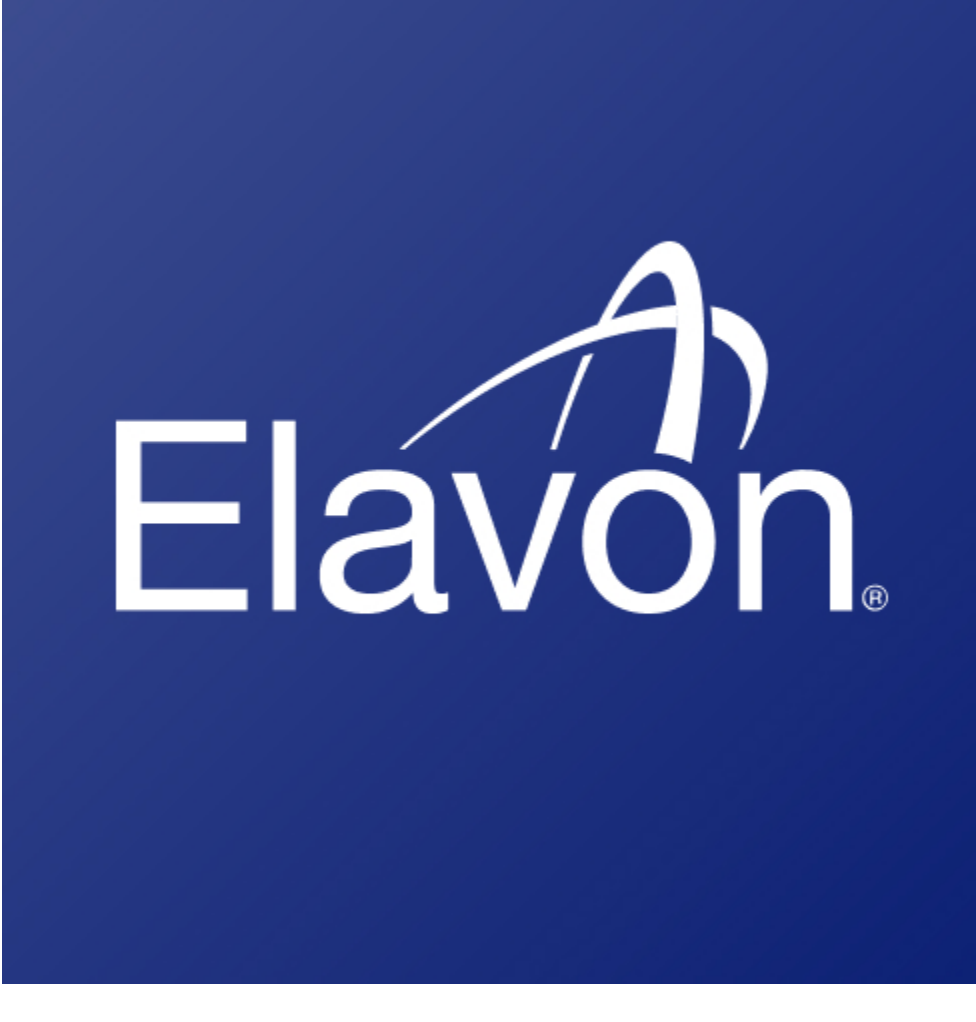

#### <span id="page-1-0"></span>**Highlight Features**

- Allow admins to integrate their Opayo account to their Magento stores.
- Allow customers to checkout using credit card payment
- Enable or disable the gateway.
- Specify allowed credit card types and countries.
- Specify the minimum and maximum order amount.
- Add a layer of security with 3D Secure Checkout.
- Support multiple stores.
- Integrate Save Card Function.
- Customer can capture invoice up to quantity product that they desired.
- Admins can easily check transaction history.
- Admins can easily manage profiles in the backend.
- Customers can also manage their profiles and cancel them if desired.
- Admin can create a credit memo for refunding.
- Easily perform Gift Aid enabled in Opayo.
- 3D Secure version 2 available in Opayo Direct Method (Learn more about 3D secure ver 2 in [here](https://www.sagepay.co.uk/support/12/36/3d-secure-explained)).

#### <span id="page-1-1"></span>**System Requirements**

Your store should be running on Magento 2 version **2.1.x.; 2.2.x, 2.3.x,2.4.x**

#### <span id="page-1-2"></span>**Tutorial Video**

# <span id="page-1-3"></span>**Configuration**

Firstly, you have to configure the Opayo Payment Extension at Magento back end by going to Stores > Configuration > Sales > Payment Methods > **Opayo Payment Gateway**.

## <span id="page-2-0"></span>**Opayo Global Config**

**C** Fill in Vendor Name, Integration Key, Integration Password obtained from your Opayo credentials.

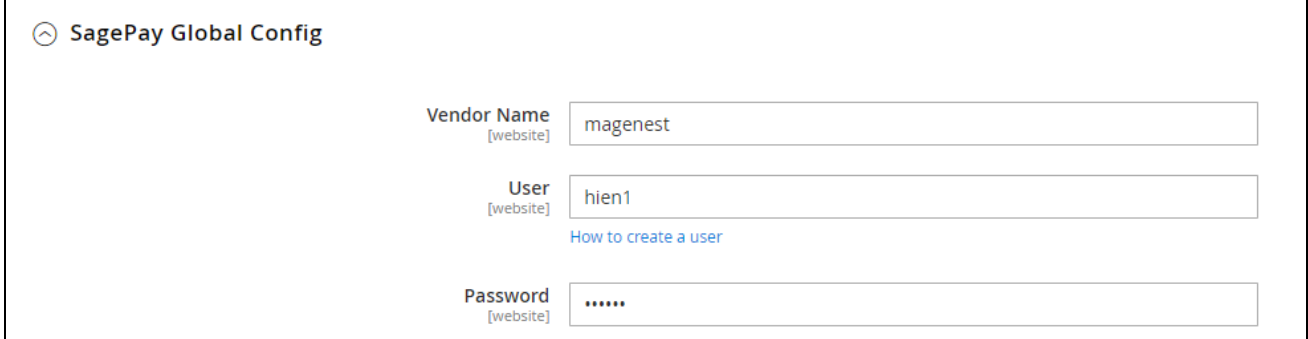

 In our example, we use account and API of Opayo to implement transaction in **[test mode.](https://test.sagepay.com/documentation/#introduction)** You can obtain this by going to [https://test.sagepay.com](https://test.sagepay.com/mysagepay/transactions.msp) [/mysagepay/transactions.msp](https://test.sagepay.com/mysagepay/transactions.msp)

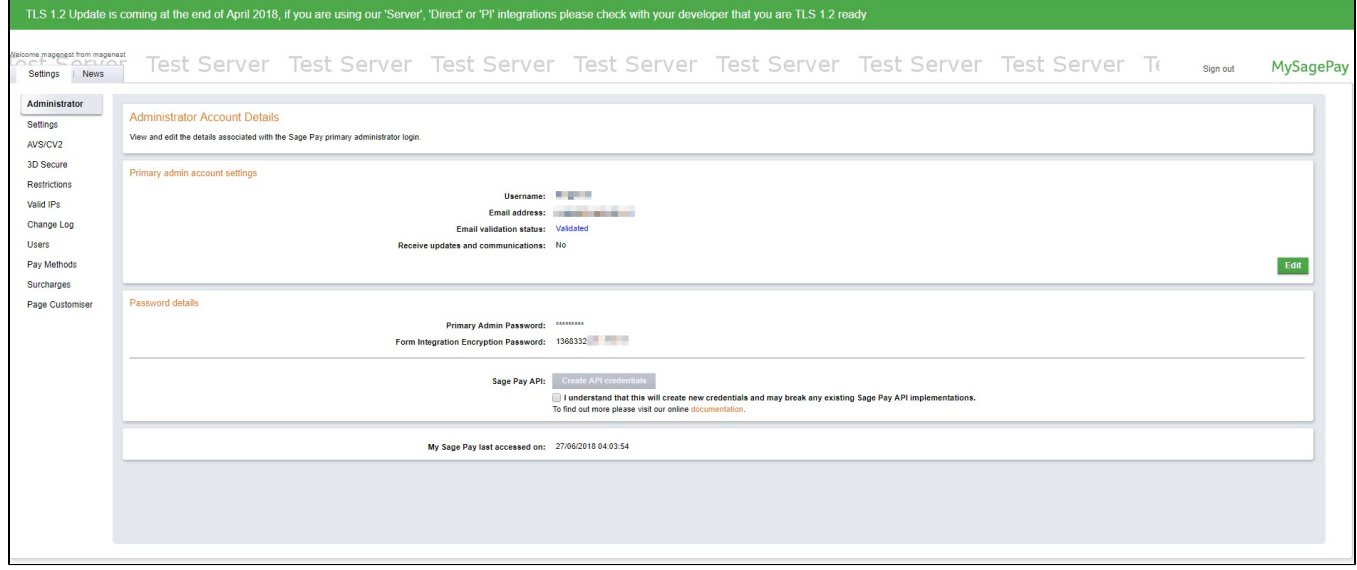

#### **3D SECURE VER 2**

 **Note:** 3D secure version 2 is available in Opayo Direct method only.

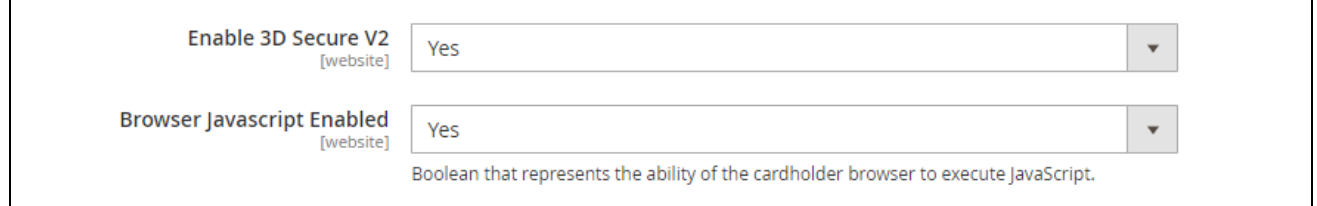

- **Enable 3D Secure Ver 2:** choose Yes to enable 3D Secure version 2, which contains many improvements to make it easier to achieve SCA on ecommerce transactions.
- **Browser Javascript Enabled:** choose Yes to enable the browser Javascript.

Turn on **Test Mode** when you use test credentials. Choose the **Live Mode** when you go live.

You can also turn on **Ignore address check** to skip the address and postcode check in test mode.

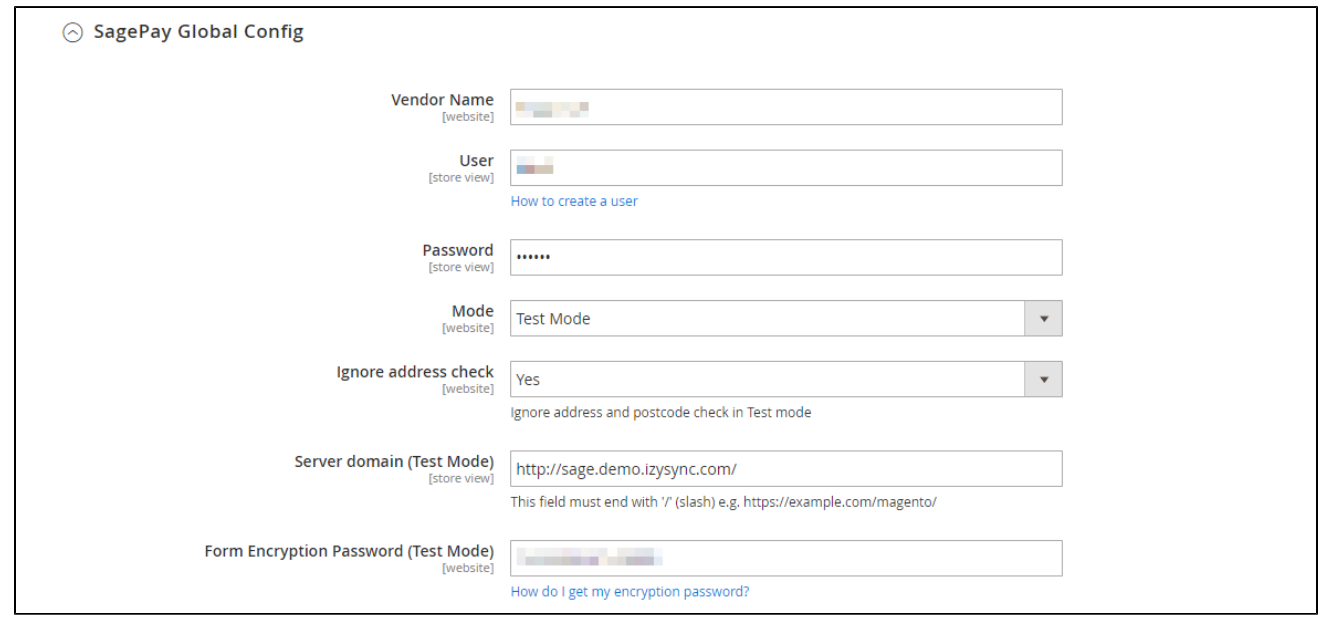

**Server domain:** Fill in your site domain

**Form Encryption Password**: Obtained from Opayo. Go to **Settings > Administrators > Password Details.** This field is used for Opayo Form configuration.

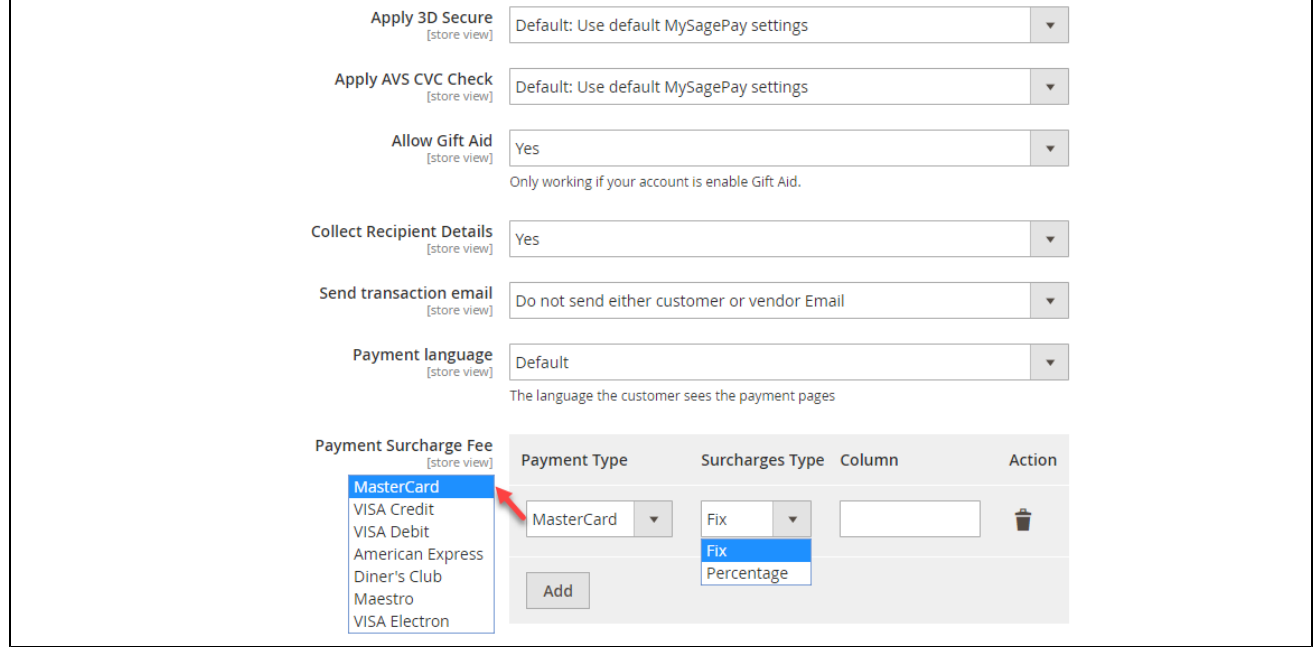

**Apply 3D Secure** with 4 options: Default, Force, Disable, Force & Ingore.

- **Default**: Use Default My Opayo Settings.
- **Force**: Apply authentication even if the 3D Secure is turned off.
- **Disable**: Disable authentication and rules.
- **Force & Ignore**: Apply authentication but ignore rules.

**Apply AVS, CVC Check** with 4 options: Default; Force; Disable; Force & Ingore.

- **Default**: Use Default My Opayo Settings
- **Force**: Apply authentication even if the AVS, CVC Check is turned off  $\bullet$
- **Disable**: Disable authentication and rules
- **Force & Ignore**: Apply authentication but ignore rules

**Allow Gift Aid**: Allow customers to donate to charity. Note that this function only works if your Sage account is enabled for Gift Aid.

#### **Collect Recipient Details:**

**Send transaction email:** This is the setting for Opayo transaction email, which is sent when customers make payment with Opayo Form. There are three options:

- Do not send to either customer or vendor email: Will not send Opayo transactions to customers or vendors via emails.
- Send customer and vendor transaction email: Will send Opayo transactions to both customers and vendors via emails.
- Send vendor email but not customer email: Will send Opayo transactions to vendor's email only.

**Vendor Name, User and Password:** The credentials you got from Opayo in the above step.

**Payment language:** The language of the payment page (English, French, German, Spanish, Portuguese, Dutch).

**Payment Surcharge Fee:** You can add the extra fee for a selected payment type (MasterCard, Visa Credit, Visa Debit, American Express, Diner's Club, Maestro, VISA Electron) . The fee could be defined as fixed price or percentage of the payment.

#### <span id="page-4-0"></span>**Opayo PI Integration**

**C** Enabled: Choose Yes to enable direct checkout for Opayo Payment.

**Title**: The title of the payment method displayed on the checkout page.

**PI Integration Key & PI Integration Password:** Obtained from your Opayo account. Click on **Check API** button to check whether the API is working or not.

**Enable MOTO**: Allow you to make payments in admin panel for customers buying through email or telephone.

**C** User drop-in interface: Turn this on to show Opayo with drop-in box.

**Save Customer CreditCard Token:** Allow customers to save credit card token for future purchases.

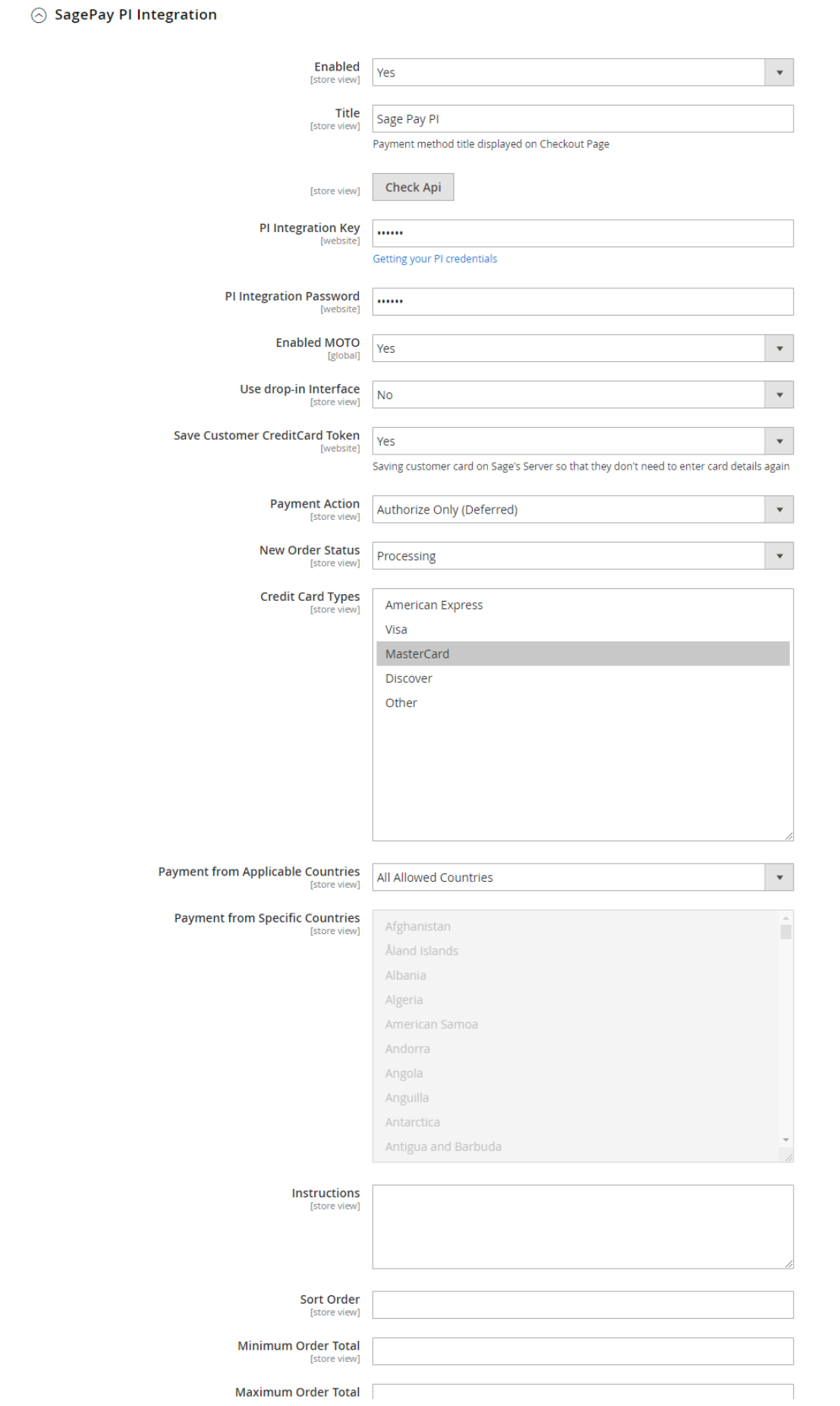

**Payment Action:** You can choose between Authorize Only (Deferred) and Authorize and Capture (Payment).

- **Authorize Only:** check for the card for validity but not charge the account yet until the order is approved and invoiced.
- **Authorize and Capture (Payment):** charge the debit/credit card at the time of the order is placed.

**C** New Order Status: Processing, Suspected Fraud

- **Processing:** The payment is made successfully and an order invoice is issued.
- **Suspected Fraud:** No invoice is issued.

[blocked URL](http://www.confluence.izysync.com/s/en_GB/6218/d2c5c255bb54cd737858a680a1ead2532cae5842.5/_/images/icons/emoticons/add.png) **Credit Card Types:** You can choose which credit card types you want by choosing one or more items.

[blocked URL](http://www.confluence.izysync.com/s/en_GB/6218/d2c5c255bb54cd737858a680a1ead2532cae5842.5/_/images/icons/emoticons/add.png) **Payment from Applicable Countries:** 

- **All allowed countries:** Enable all allowed countries to make payment.
- **Specific Countries:** Restrict some countries by unselecting them from the **Payment from Specific Countries.**

**[blocked URL](http://www.confluence.izysync.com/s/en_GB/6218/d2c5c255bb54cd737858a680a1ead2532cae5842.5/_/images/icons/emoticons/add.png)** In addition, you can add/edit the **Instructions** to instruct customers how to do the payment.

**[blocked URL](http://www.confluence.izysync.com/s/en_GB/6218/d2c5c255bb54cd737858a680a1ead2532cae5842.5/_/images/icons/emoticons/add.png) Sort Order:** The order of the payment method that will be displayed on the checkout page.

**[blocked URL](http://www.confluence.izysync.com/s/en_GB/6218/d2c5c255bb54cd737858a680a1ead2532cae5842.5/_/images/icons/emoticons/add.png) Minimum Order in Total:** If the order value is less than this figure, the payment method will not be displayed on the checkout page.

**[blocked URL](http://www.confluence.izysync.com/s/en_GB/6218/d2c5c255bb54cd737858a680a1ead2532cae5842.5/_/images/icons/emoticons/add.png) Maximum Order in Total:** If the order value is bigger than this figure, the payment method will not be displayed on the checkout page.

After finishing, click **Save Configuration.**

#### <span id="page-6-0"></span>**Integrate with Paypal**

To integrate Opayo Payment with your Paypal, please navigate to [https://test.sagepay.com/mysagepay/transactions.msp.](https://test.sagepay.com/mysagepay/transactions.msp)

On the left menu column, choose **Pay methods** then add your Paypal account on the right in the **Use Paypal Express Checkout with Opayo.**

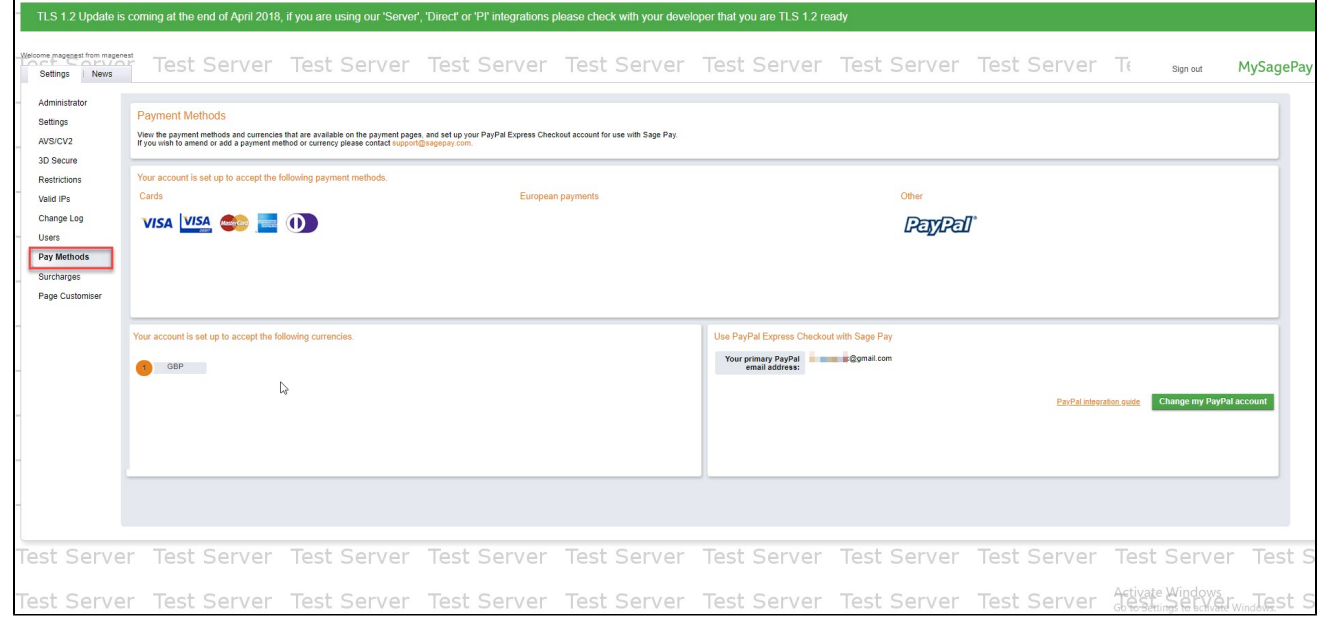

#### **Please read these documents from Opayo for more details:**

<https://www.sagepay.co.uk/support/12/36/adding-paypal-to-your-test-account>

<https://www.sagepay.co.uk/support/12/36/enabling-sage-pay-on-your-paypal-test-account>

<https://www.sagepay.co.uk/support/16/36/linking-paypal-to-your-live-account>

#### **Create User in Opayo**

In Opayo page, choose Users in the Settings, then create an user by clicking on the **New user** button. You will use this user account to link Paypal with your Opayo.

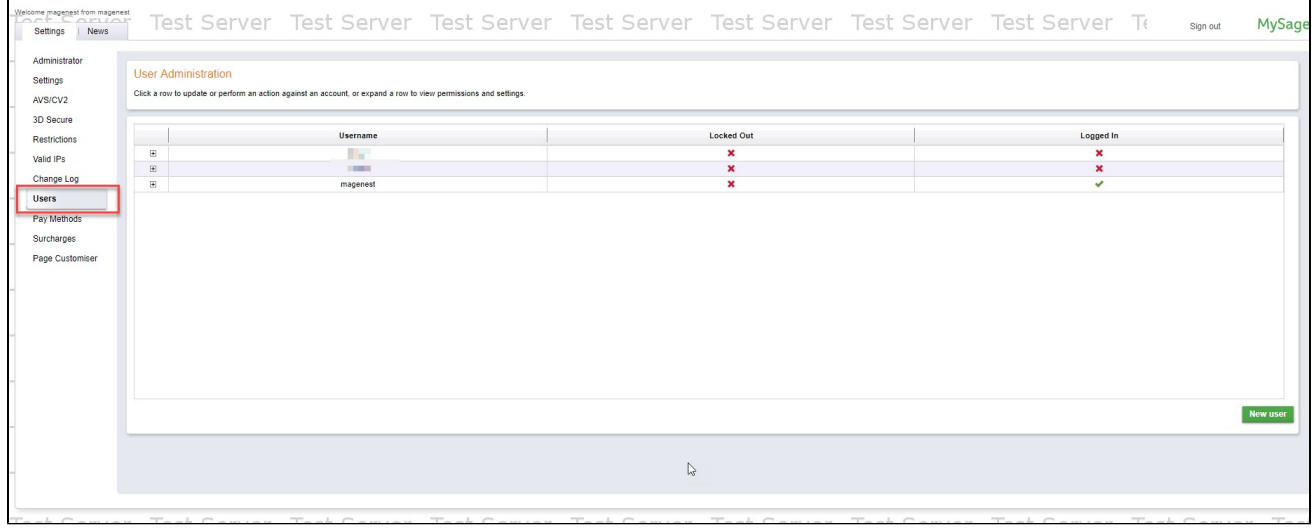

### <span id="page-7-0"></span>**Opayo Form Integration/Paypal**

 **Enabled:** Enable Opayo Form with Paypal option.

**Title:** The title of the payment method displayed on the checkout page.

**Payment Action:** You can choose between Authorize Only (Deferred) and Authorize and Capture (Payment).

- **Authorize Only:** check for the card for validity but not charge the account yet until the order is approved and invoiced.
- **Authorize and Capture (Payment):** charge the debit/credit card at the time of the order is placed.

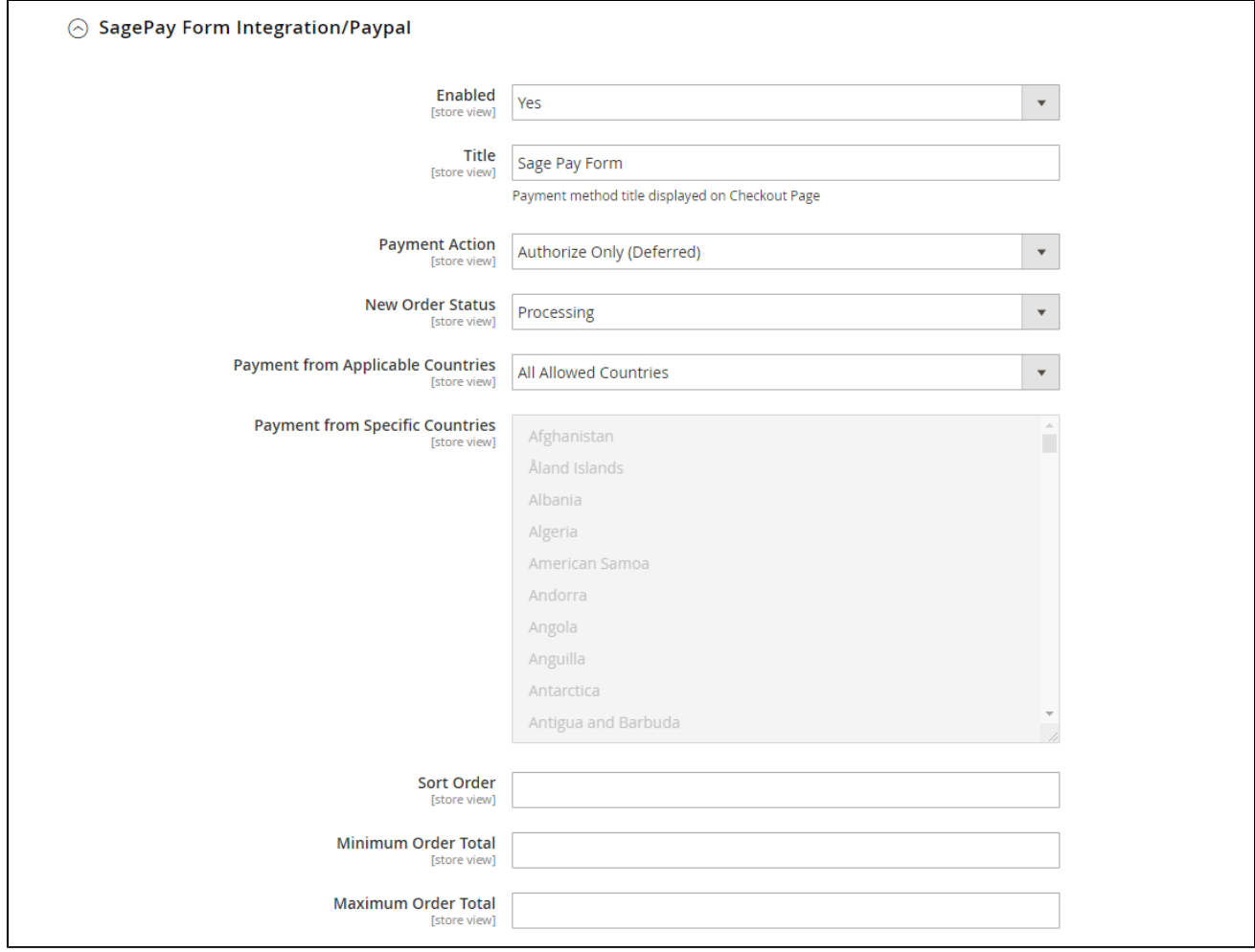

**New Order Status:**

- **Processing:** The payment is made successfully and an order invoice is issued.
- **Suspected Fraud:** No invoice is issued.

[blocked URL](http://www.confluence.izysync.com/s/en_GB/6218/d2c5c255bb54cd737858a680a1ead2532cae5842.5/_/images/icons/emoticons/add.png)**Payment from Applicable Countries:** 

- **All allowed countries:** Enable all allowed countries to make payment.
- **Specific Countries:** Restrict some countries by unselecting them from the **Payment from Specific Countries.**

**[blocked URLS](http://www.confluence.izysync.com/s/en_GB/6218/d2c5c255bb54cd737858a680a1ead2532cae5842.5/_/images/icons/emoticons/add.png)ort Order:** The order of the payment method that will be displayed on the checkout page.

**[blocked URLM](http://www.confluence.izysync.com/s/en_GB/6218/d2c5c255bb54cd737858a680a1ead2532cae5842.5/_/images/icons/emoticons/add.png)inimum Order in Total:** If the order value is less than this figure, the payment method will not be displayed on the checkout page.

**[blocked URLM](http://www.confluence.izysync.com/s/en_GB/6218/d2c5c255bb54cd737858a680a1ead2532cae5842.5/_/images/icons/emoticons/add.png)aximum Order in Total:** If the order value is bigger than this figure, the payment method will not be displayed on the checkout page.

#### <span id="page-8-0"></span>**Opayo Server Integration**

**C** Enabled: Enable Opayo Server.

**Title:** The title of the payment method displayed on the checkout page.

**Payment Action:** You can choose between Authorize Only (Deferred) and Authorize and Capture (Payment).

- **Authorize Only:** check for the card for validity but not charge the account yet until the order is approved and invoiced.
- **Authorize and Capture (Payment):** charge the debit/credit card at the time of the order is placed.

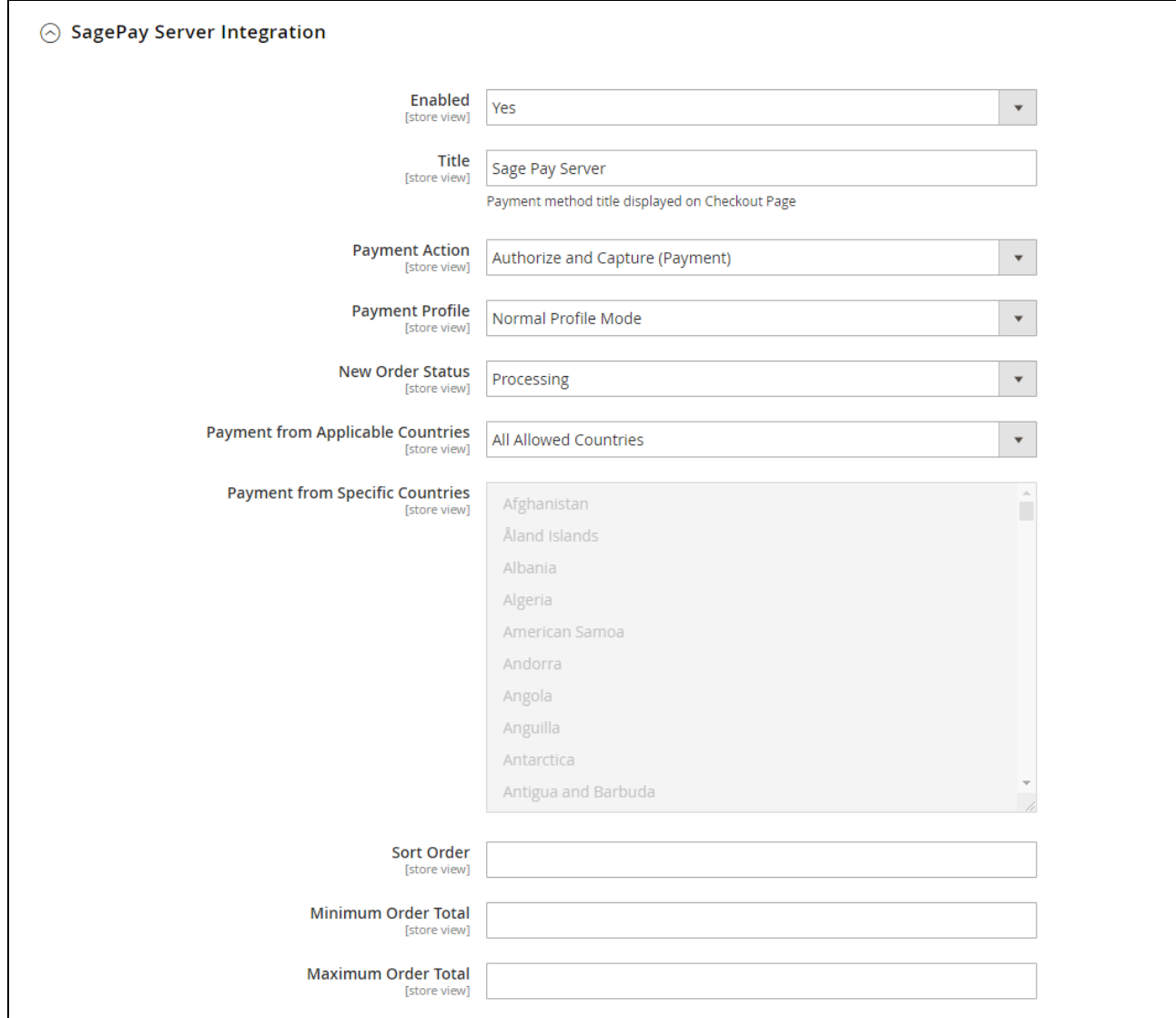

**C** New Order Status: Processing, Suspected Fraud

- **Processing:** The payment is made successfully and an order invoice is issued.
- **Suspected Fraud:** No invoice is issued. d

[blocked URL](http://www.confluence.izysync.com/s/en_GB/6218/d2c5c255bb54cd737858a680a1ead2532cae5842.5/_/images/icons/emoticons/add.png)**Payment from Applicable Countries:** 

- **All allowed countries:** Enable all allowed countries to make payment.
- **Specific Countries:** Restrict some countries by unselecting them from the **Payment from Specific Countries.**

**[blocked URLS](http://www.confluence.izysync.com/s/en_GB/6218/d2c5c255bb54cd737858a680a1ead2532cae5842.5/_/images/icons/emoticons/add.png)ort Order:** The order of the payment method that will be displayed on the checkout page.

**[blocked URLM](http://www.confluence.izysync.com/s/en_GB/6218/d2c5c255bb54cd737858a680a1ead2532cae5842.5/_/images/icons/emoticons/add.png)inimum Order in Total:** If the order value is less than this figure, the payment method will not be displayed on the checkout page.

**[blocked URLM](http://www.confluence.izysync.com/s/en_GB/6218/d2c5c255bb54cd737858a680a1ead2532cae5842.5/_/images/icons/emoticons/add.png)aximum Order in Total:** If the order value is bigger than this figure, the payment method will not be displayed on the checkout page.

### <span id="page-9-0"></span>**Opayo Direct Integration**

 **Enabled:** Enable Opayo Direct Payment.

**Title:** The title of the payment method displayed on the checkout page.

**Payment Action:** You can choose between Authorize Only (Deferred) and Authorize and Capture (Payment).

**Authorize Only:** check for the card for validity but not charge the account yet until the order is approved and invoiced.

**Authorize and Capture (Payment):** charge the debit/credit card at the time of the order is placed.

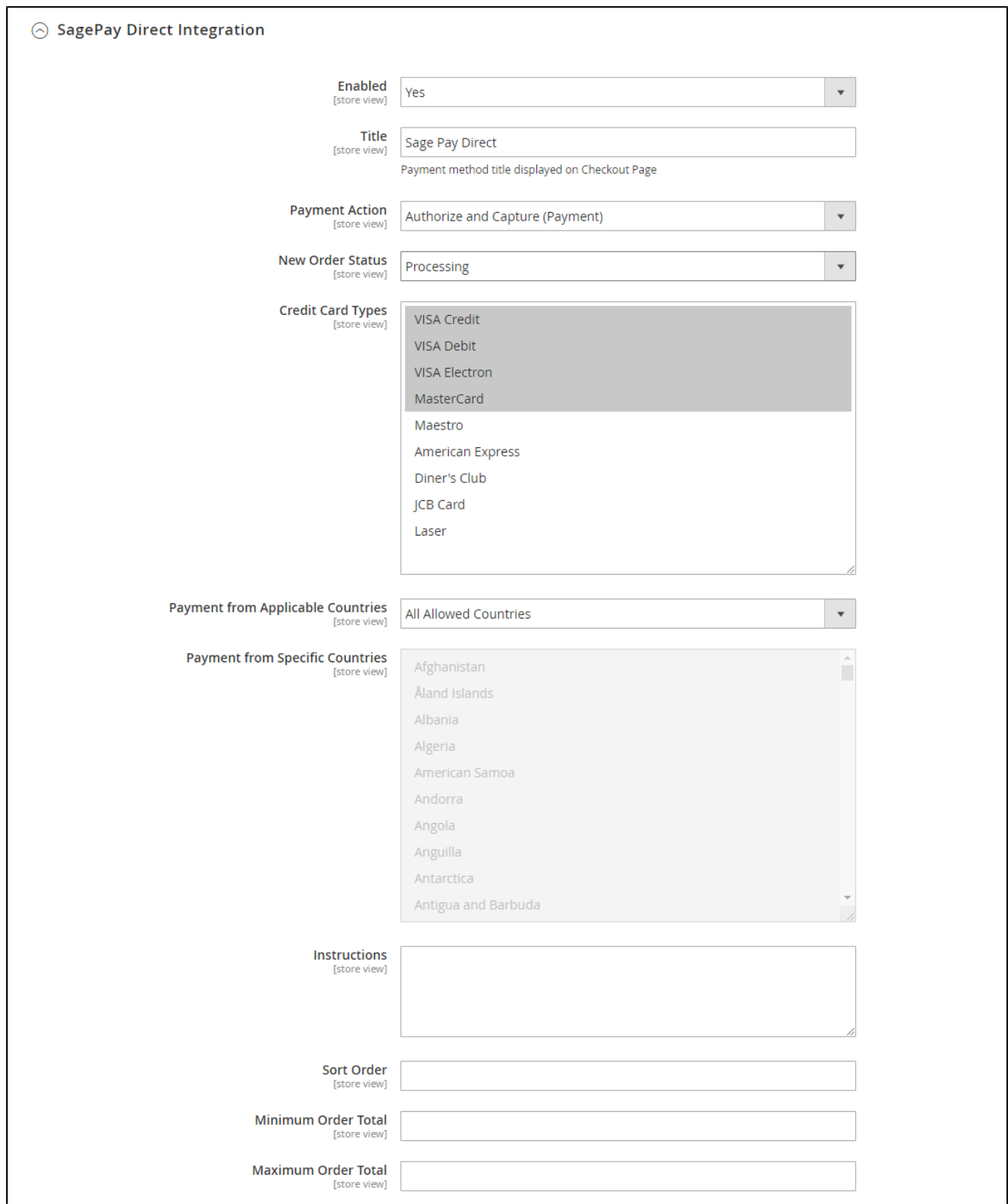

**New Order Status: Processing, Suspected Fraud** 

- **Processing:** The payment is made successfully and an order invoice is issued.
- **Suspected Fraud:** No invoice is issued.

#### [blocked URL](http://www.confluence.izysync.com/s/en_GB/6218/d2c5c255bb54cd737858a680a1ead2532cae5842.5/_/images/icons/emoticons/add.png)**Payment from Applicable Countries:**

**All allowed countries:** Enable all allowed countries to make payment.

**Specific Countries:** Restrict some countries by unselecting them from the **Payment from Specific Countries.**

**[blocked URLS](http://www.confluence.izysync.com/s/en_GB/6218/d2c5c255bb54cd737858a680a1ead2532cae5842.5/_/images/icons/emoticons/add.png)ort Order:** The order of the payment method that will be displayed on the checkout page.

**[blocked URLM](http://www.confluence.izysync.com/s/en_GB/6218/d2c5c255bb54cd737858a680a1ead2532cae5842.5/_/images/icons/emoticons/add.png)inimum Order in Total:** If the order value is less than this figure, the payment method will not be displayed on the checkout page.

**[blocked URLM](http://www.confluence.izysync.com/s/en_GB/6218/d2c5c255bb54cd737858a680a1ead2532cae5842.5/_/images/icons/emoticons/add.png)aximum Order in Total:** If the order value is bigger than this figure, the payment method will not be displayed on the checkout page.

#### <span id="page-11-0"></span>**Opayo PayPal**

**C** Enabled: Enable Opayo PayPal Payment.

**Title:** The title of the payment method displayed on the checkout page.

**Payment Action:** You can choose between Authorize Only (Deferred) and Authorize and Capture (Payment).

- **Authorize Only:** check for the card for validity but not charge the account yet until the order is approved and invoiced.
- **Authorize and Capture (Payment):** charge the debit/credit card at the time of the order is placed.

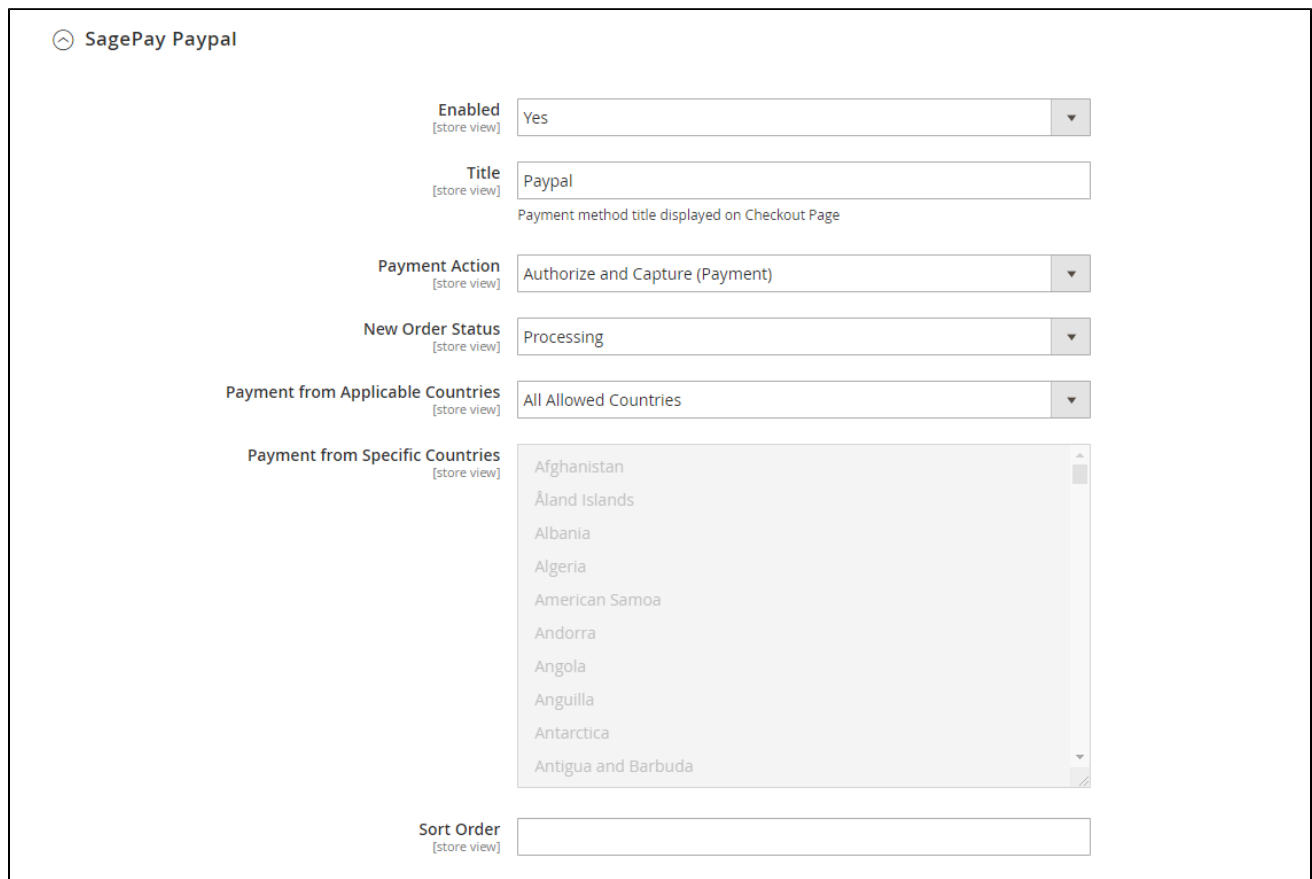

**C** New Order Status: Processing, Suspected Fraud

- **Processing:** The payment is made successfully and an order invoice is issued.
- **Suspected Fraud:** No invoice is issued.

[blocked URL](http://www.confluence.izysync.com/s/en_GB/6218/d2c5c255bb54cd737858a680a1ead2532cae5842.5/_/images/icons/emoticons/add.png)**Payment from Applicable Countries:** 

- **All allowed countries:** Enable all allowed countries to make payment.
- **Specific Countries:** Restrict some countries by unselecting them from the **Payment from Specific Countries.**

**[blocked URLS](http://www.confluence.izysync.com/s/en_GB/6218/d2c5c255bb54cd737858a680a1ead2532cae5842.5/_/images/icons/emoticons/add.png)ort Order:** The order of the payment method that will be displayed on the checkout page.

**[blocked URLM](http://www.confluence.izysync.com/s/en_GB/6218/d2c5c255bb54cd737858a680a1ead2532cae5842.5/_/images/icons/emoticons/add.png)inimum Order in Total:** If the order value is less than this figure, the payment method will not be displayed on the checkout page.

**[blocked URLM](http://www.confluence.izysync.com/s/en_GB/6218/d2c5c255bb54cd737858a680a1ead2532cae5842.5/_/images/icons/emoticons/add.png)aximum Order in Total:** If the order value is bigger than this figure, the payment method will not be displayed on the checkout page.

# <span id="page-12-0"></span>**Main Functions**

## <span id="page-12-1"></span>**Check out with Opayo in an easy way**

- Customers can add their desired items to the shopping cart by clicking on **Add to Cart** button.
- Then, the customer can go to the checkout page easily with the Checkout Button in the drop down of the shopping cart icon .
- Next. customer fills in his/her shipping address and selects the payment method.

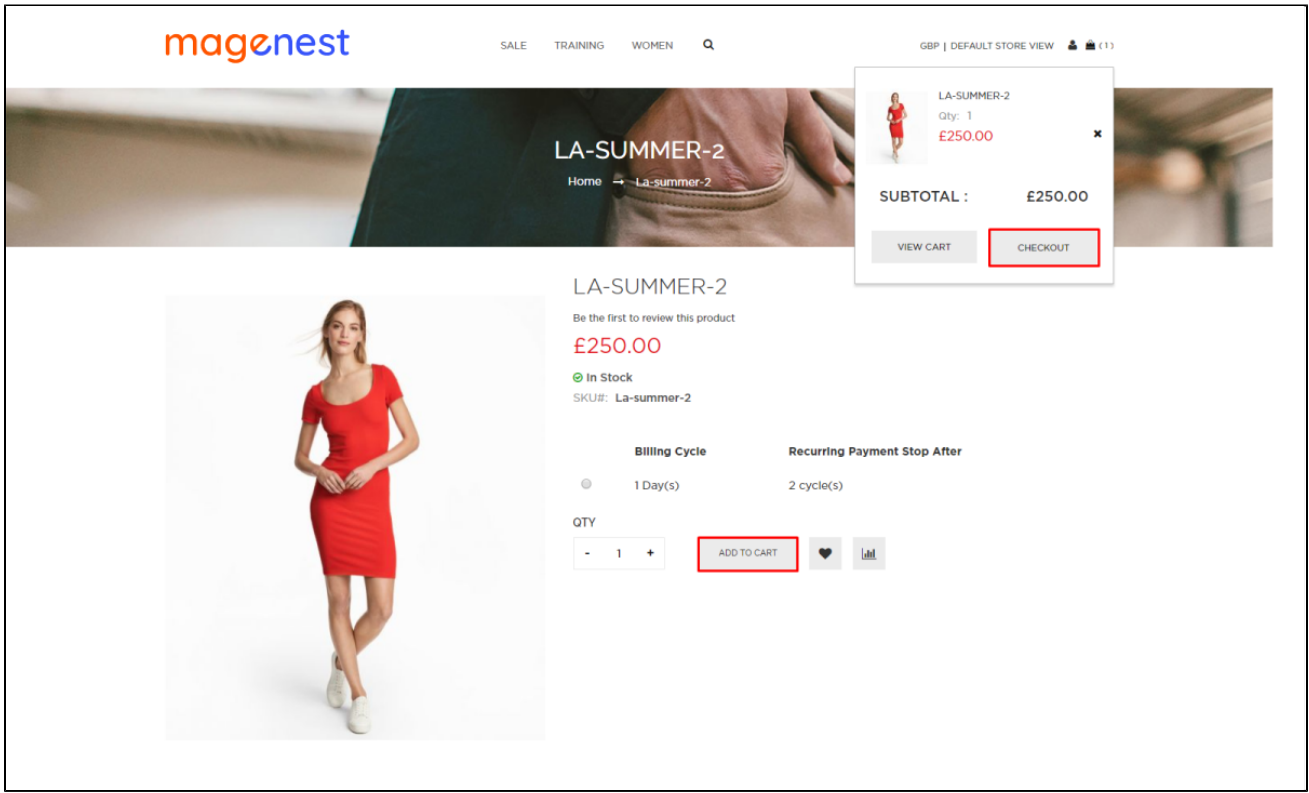

At the review and payments section, there are two Opayo payment methods: Opayo Credit Card drop in Payments and Opayo Direct Payment.

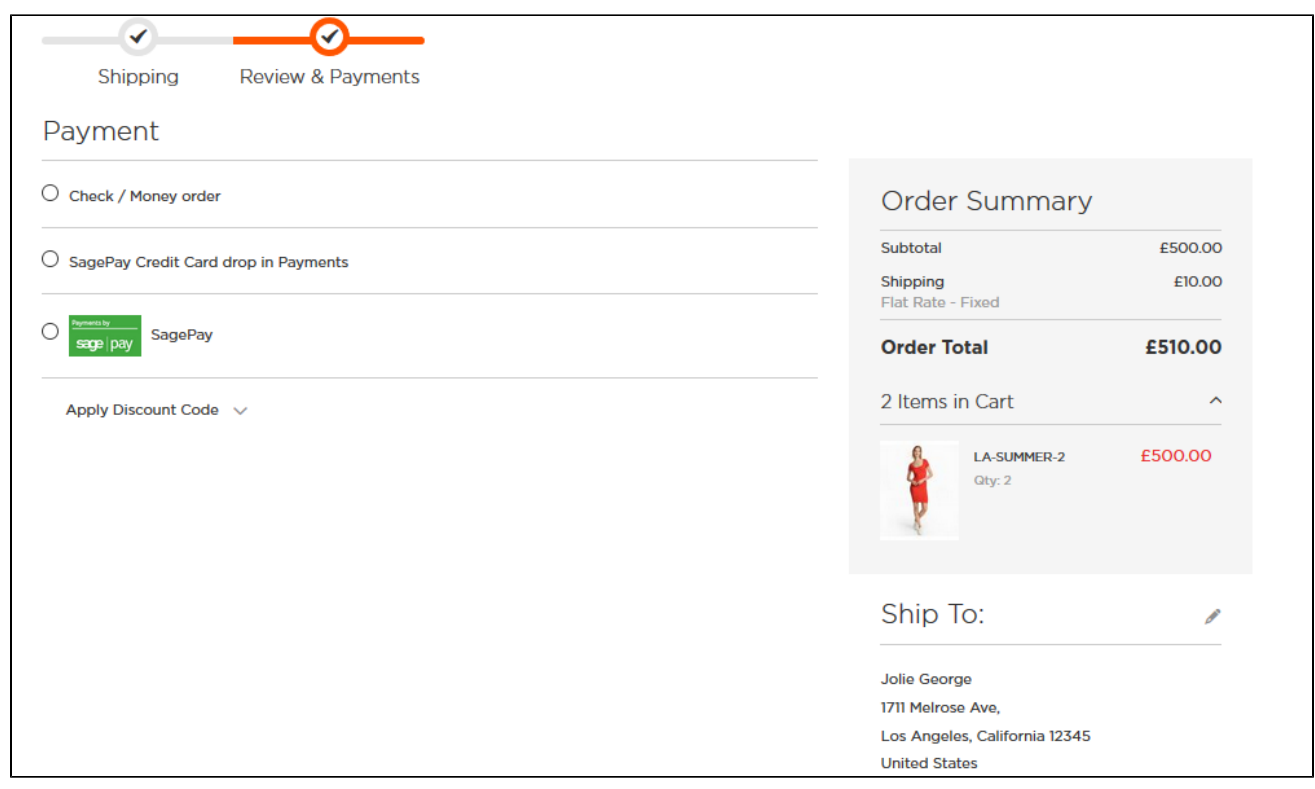

# <span id="page-13-0"></span>**With Opayo Credit Card Payment**

- Mark the checkbox "**My billing and shipping addresses are the same"** if the shipping address and the billing address are not different.
- If they are different, fill in the billing address then click "Update".

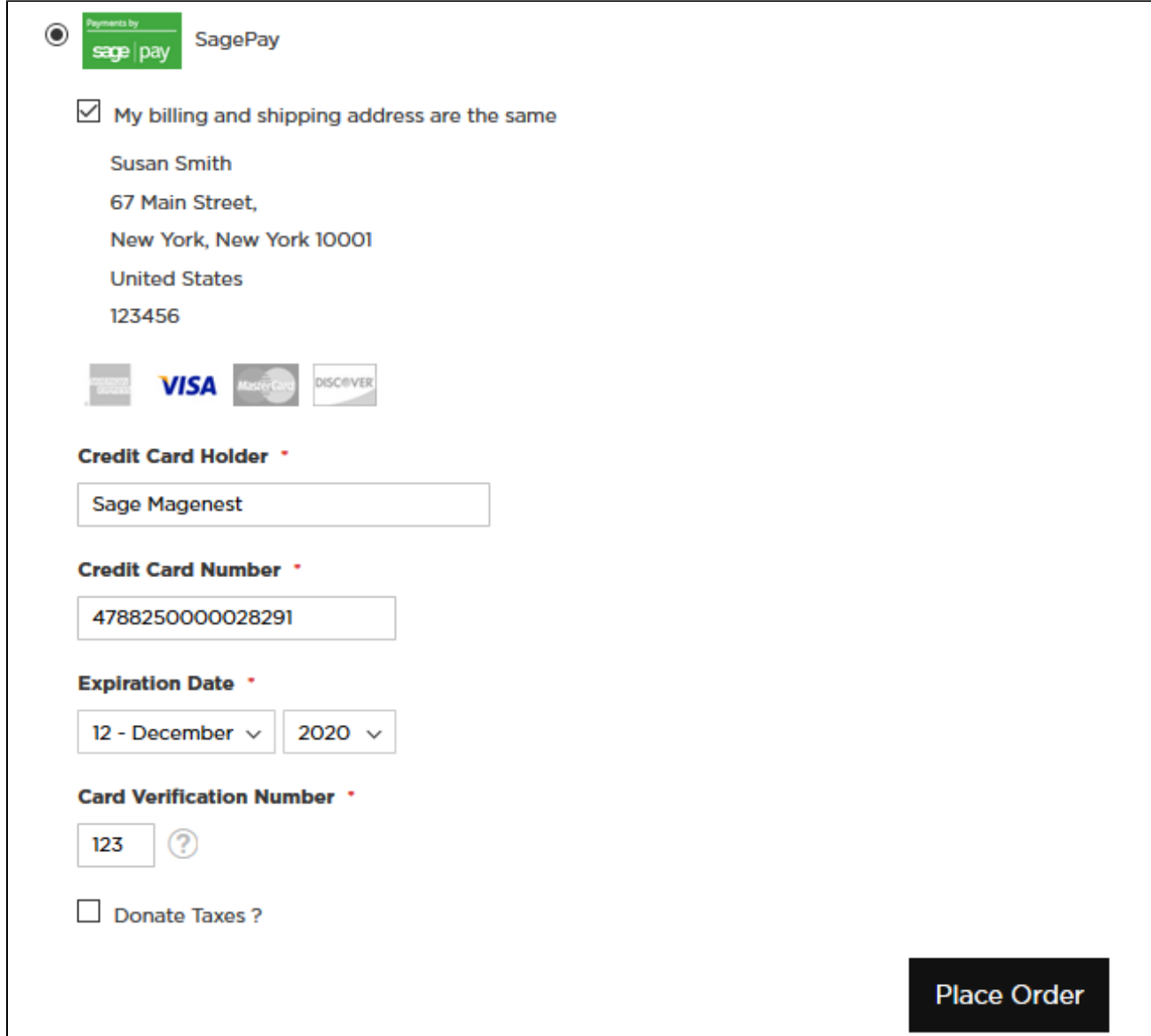

The customer fills credit card information into the checkout form and clicks **Place Order** button. The system will process with Sage and return the result with the customer's order number.

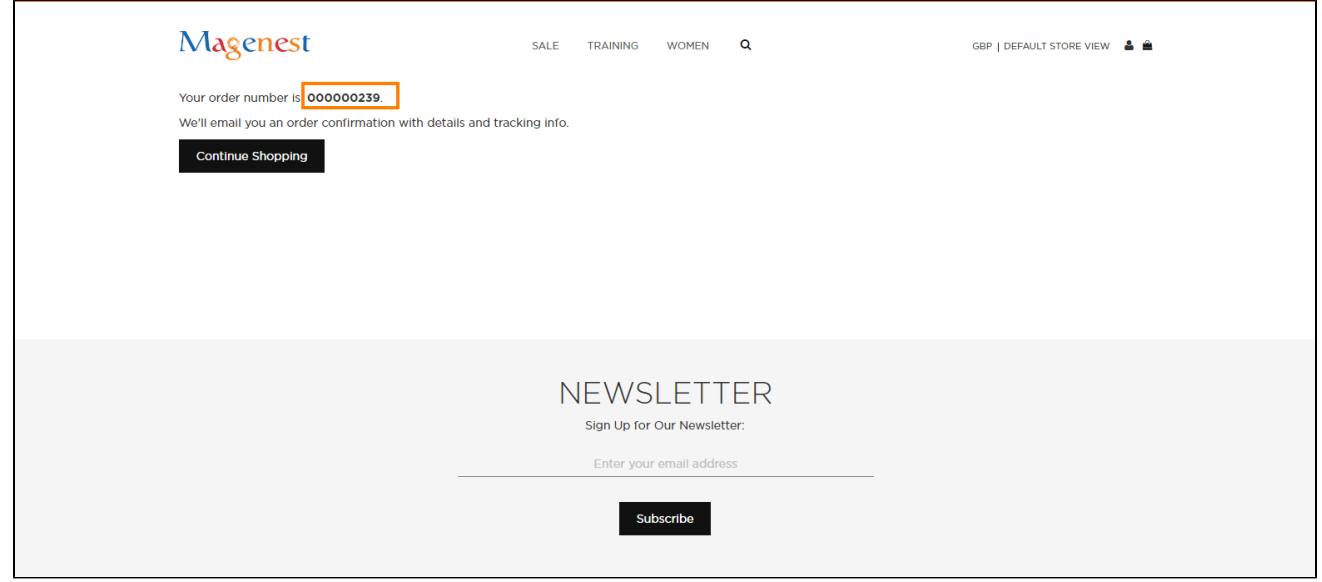

## <span id="page-15-0"></span>**With Opayo Drop In Payments:**

- Mark the checkbox "**My billing and shipping addresses are the same"** if the shipping address and the billing address are not different. If they are different, fill in the billing address then click "Update".
- In this section, the customer will enter his/her credit card info into a drop-in that is more secure.

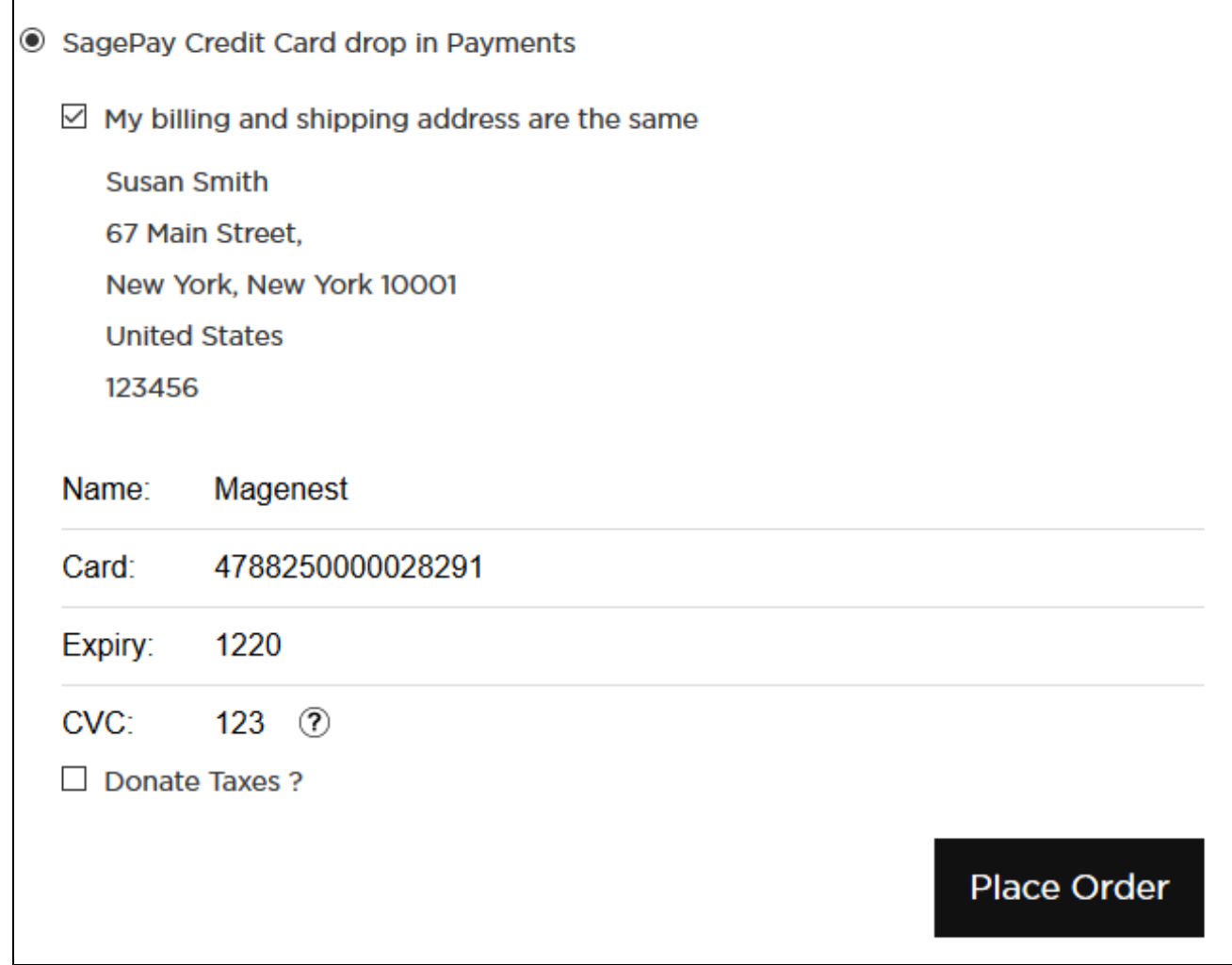

# <span id="page-16-0"></span>**Support 3D Secure**

When customers use type of card provided with 3D secure mode. Opayo will turn on automatic mode to check. The operation will redirect to processing page:

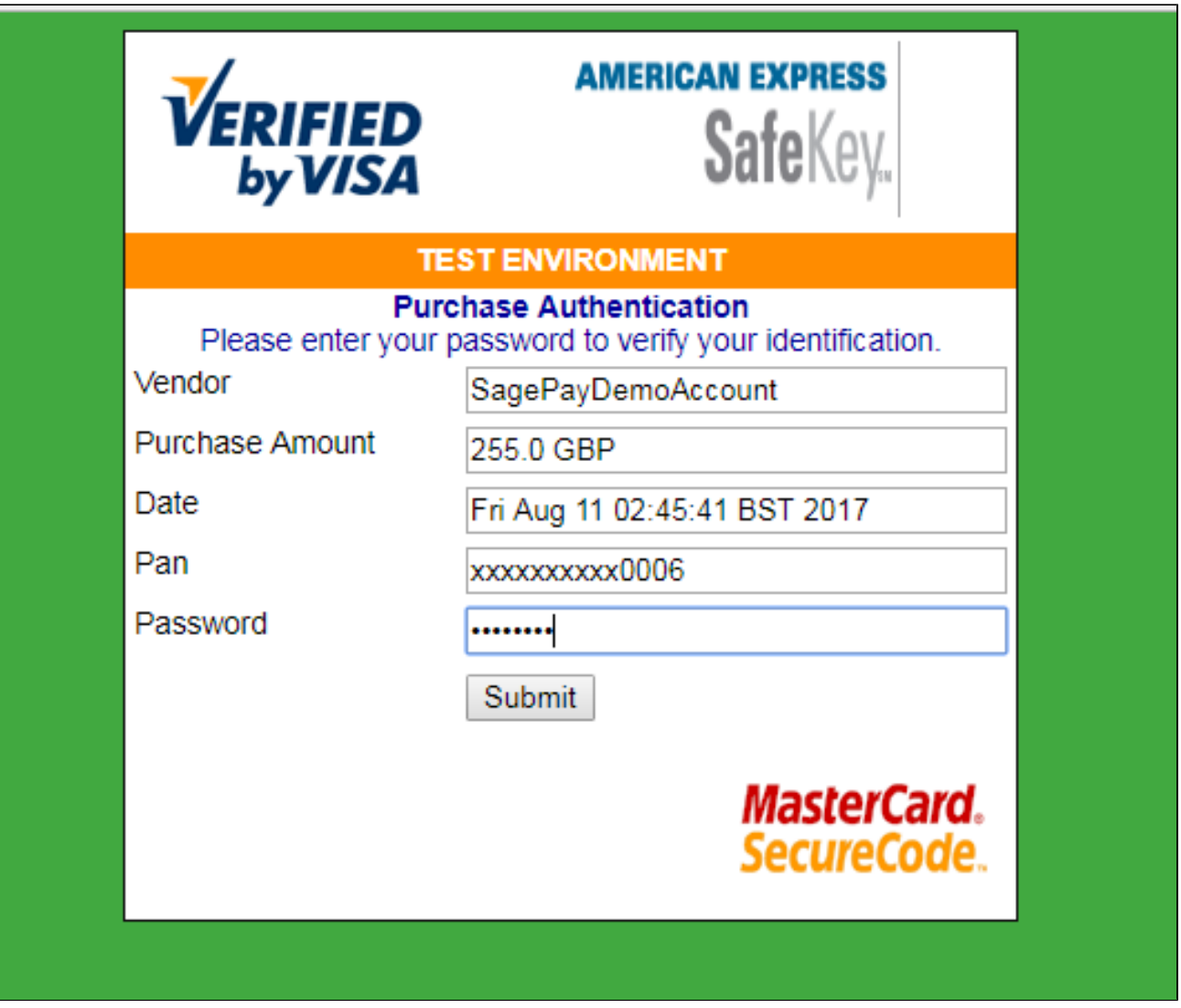

Click **Submit** to finalize the payment.

## <span id="page-17-0"></span>**3D Secure version 2 available in Opayo Direct Method.**

All of what the customer needs to do is filling the card information then click on **Place Order** button. Then there will be an authentication flow – where the customer doesn't even realize that authentication has taken place.

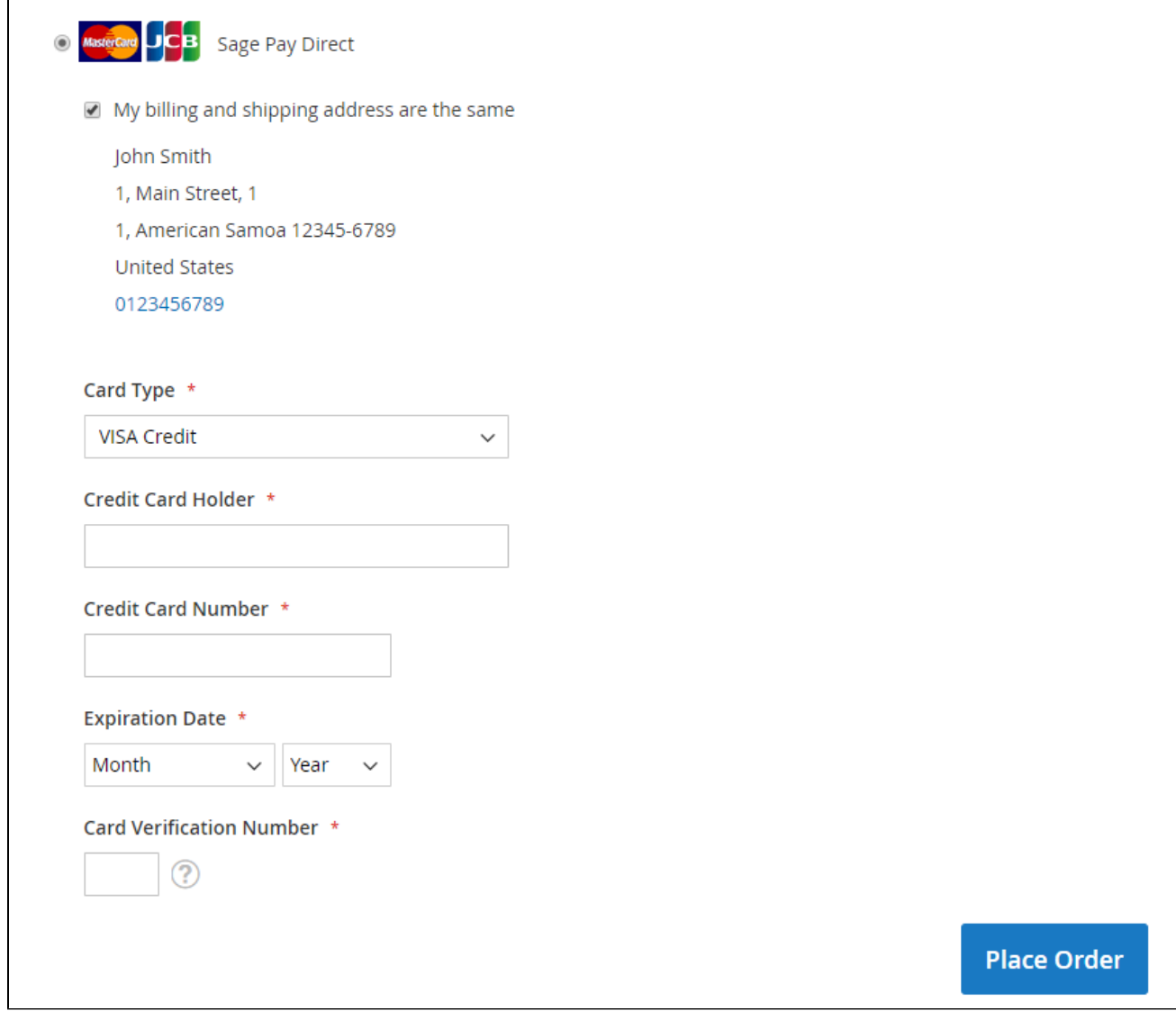

## <span id="page-18-0"></span>**Save card function**

We design this function to help customers pay more conveniently. Customers could save time from typing a long range of numbers.

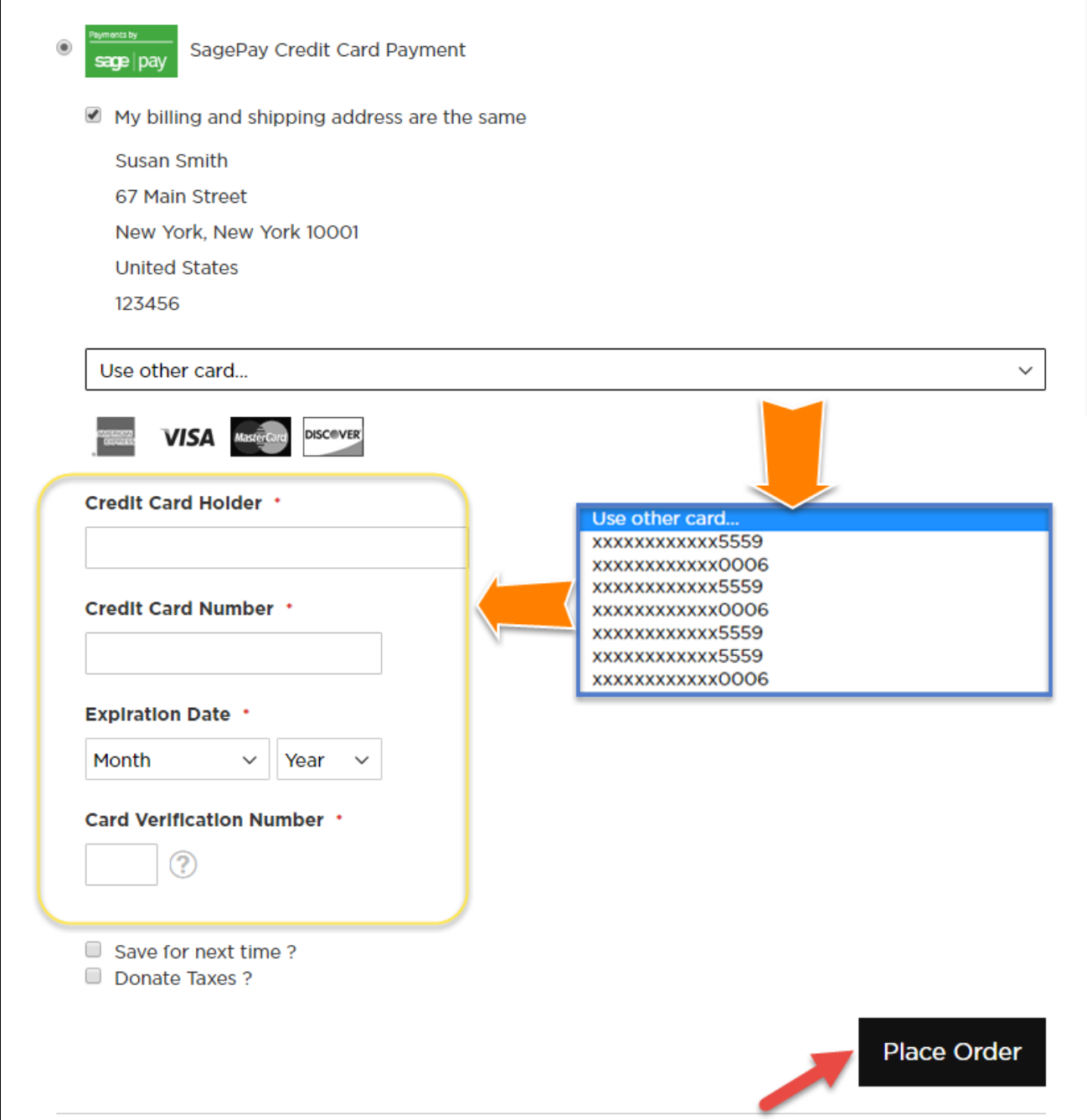

## <span id="page-19-0"></span>**My Saved Card Identifiers**

Customers can see the cards that they used by clicking **My Account-> My Saved Card Identifiers**:

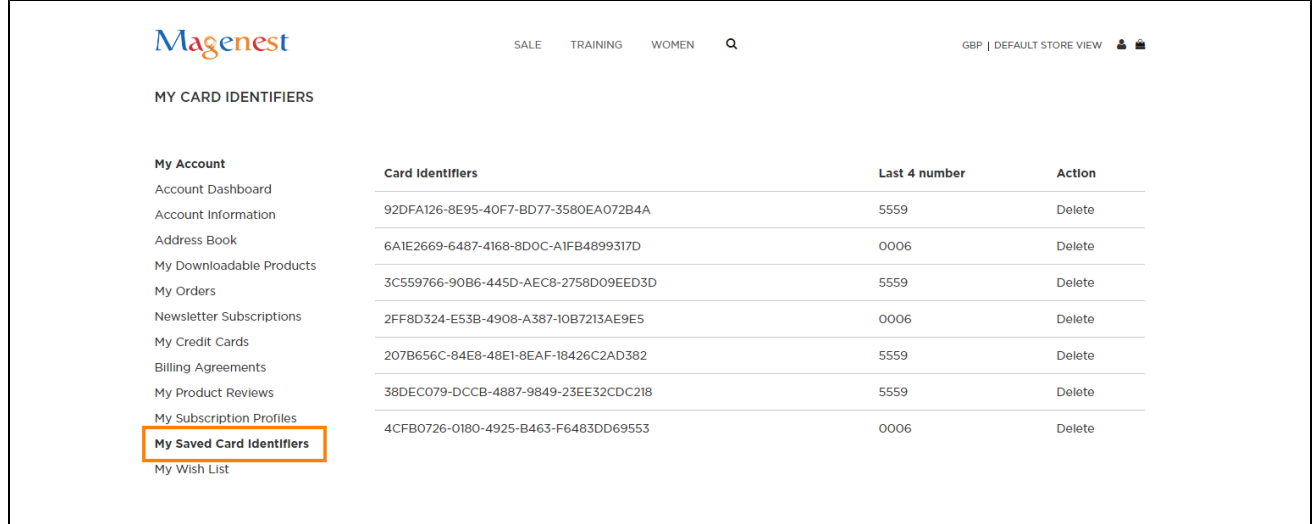

## <span id="page-20-0"></span>**View Order**

When the transaction is completed, merchants can review their orders by clicking **Sales > Orders >View**

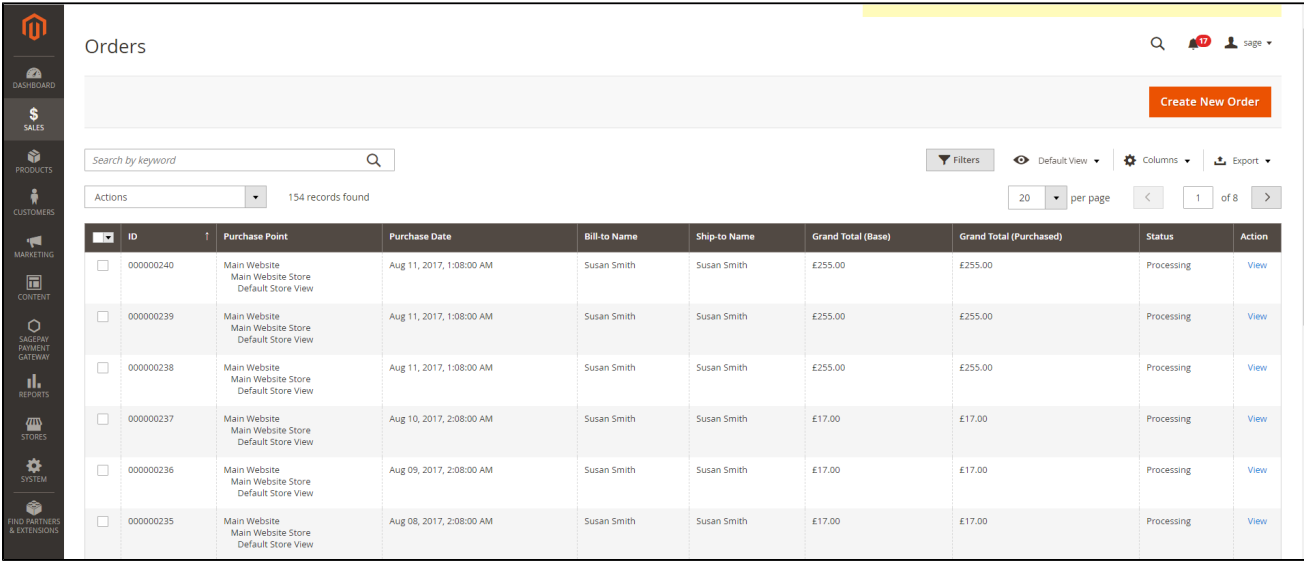

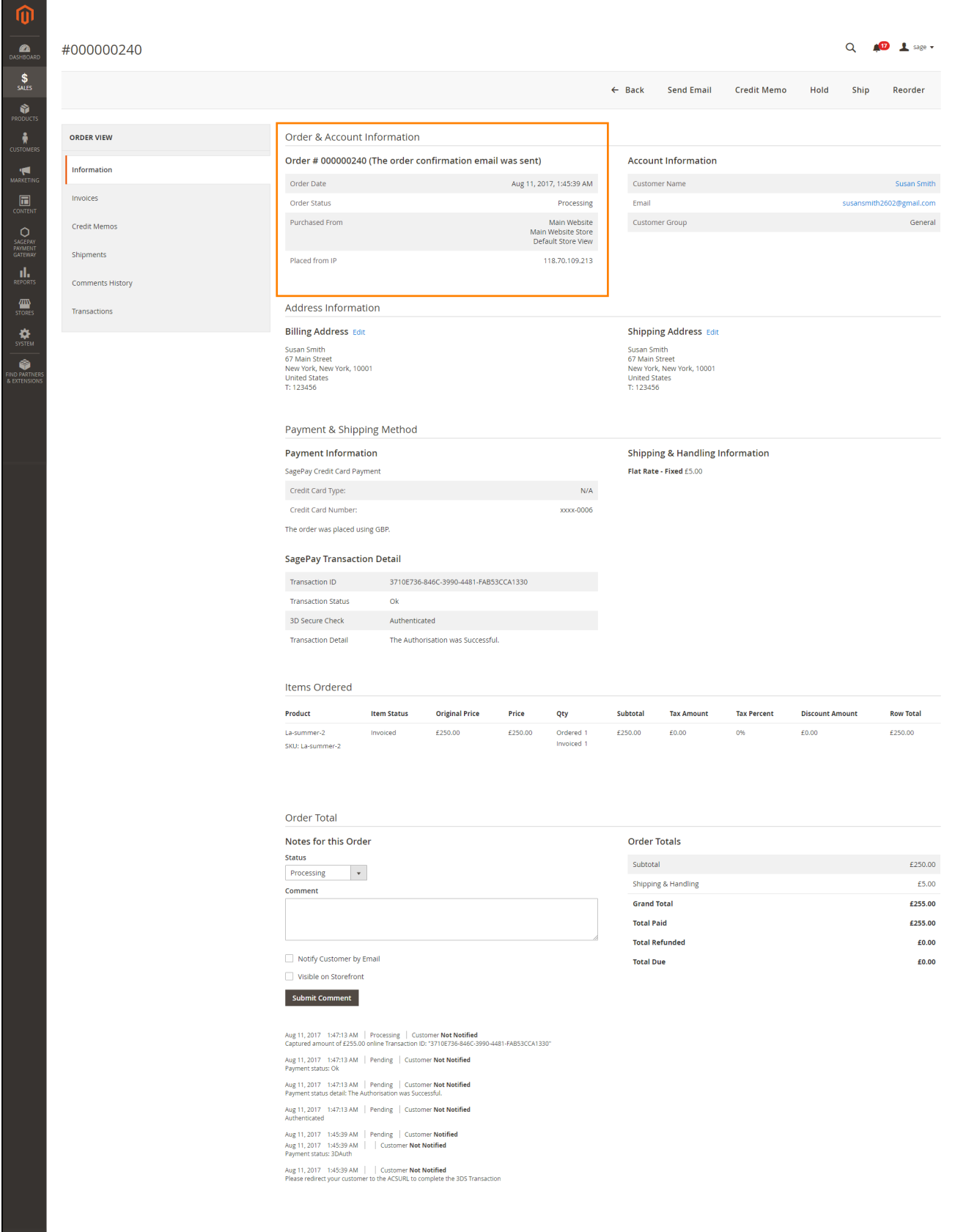

<span id="page-21-0"></span>**Capture Invoice**

If you set the Payment Action as **Authorize Only**, invoice will not be created. You have to capture invoice in your request. However, the quantity of the products in the new invoice must be smaller than or equal to the pre-order.

**This extension does not support multiple invoices.** 

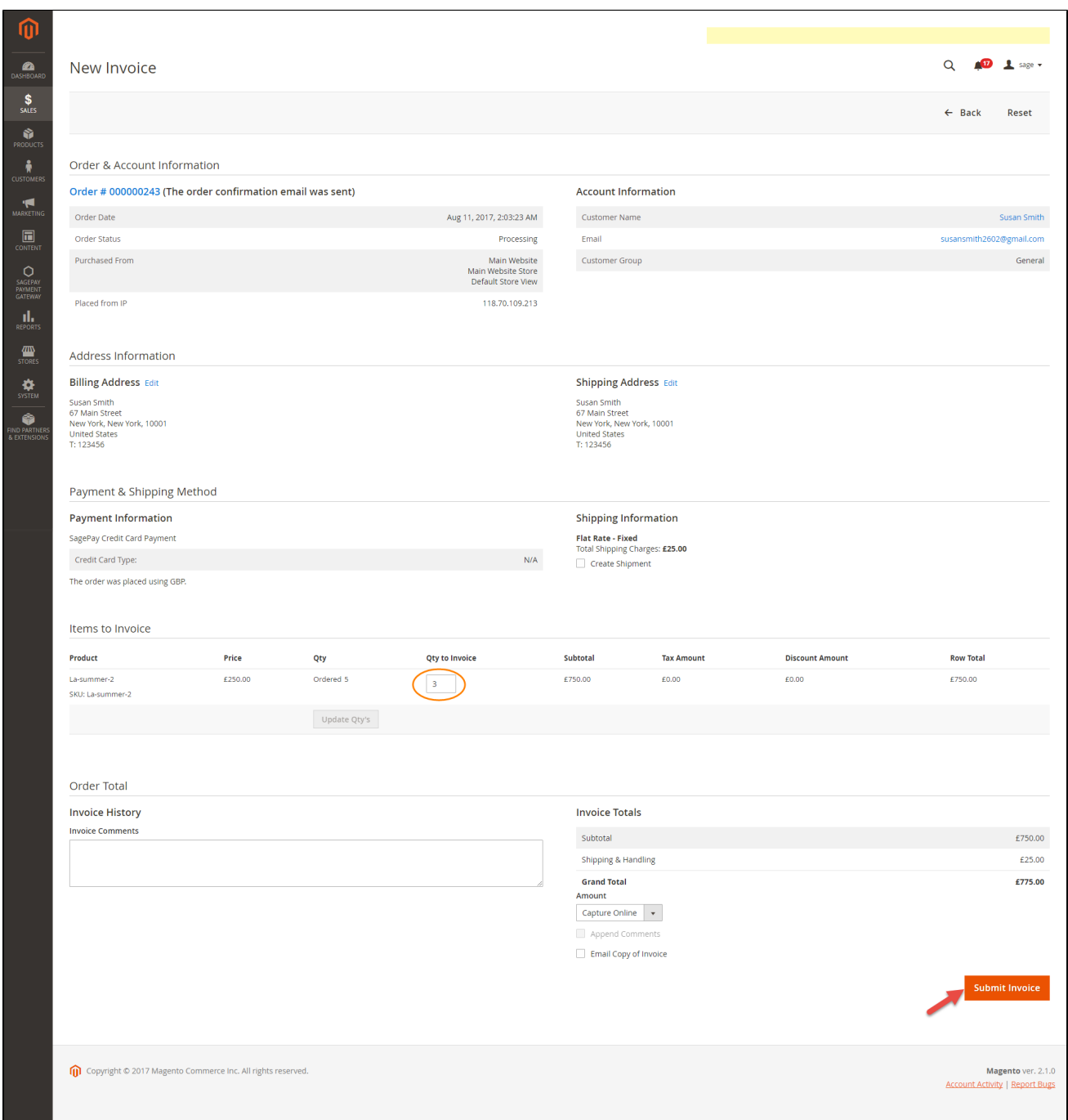

#### <span id="page-22-0"></span>**View Invoice**

You can manage invoices by going to **Sales > Invoices**

Click on **View** button to see the details of invoice that you want.

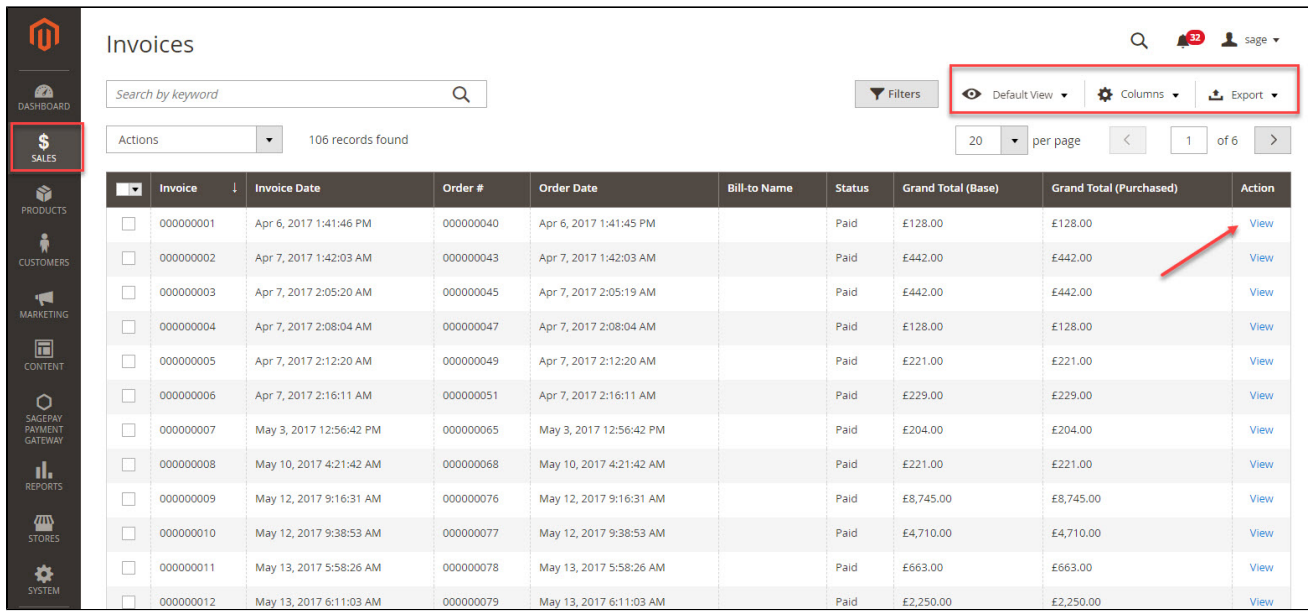

You can change the column content by clicking on the **Columns** icon on the top right. Next to it is the **Export** icon that allows you to export the invoices list into CSV and XML files.

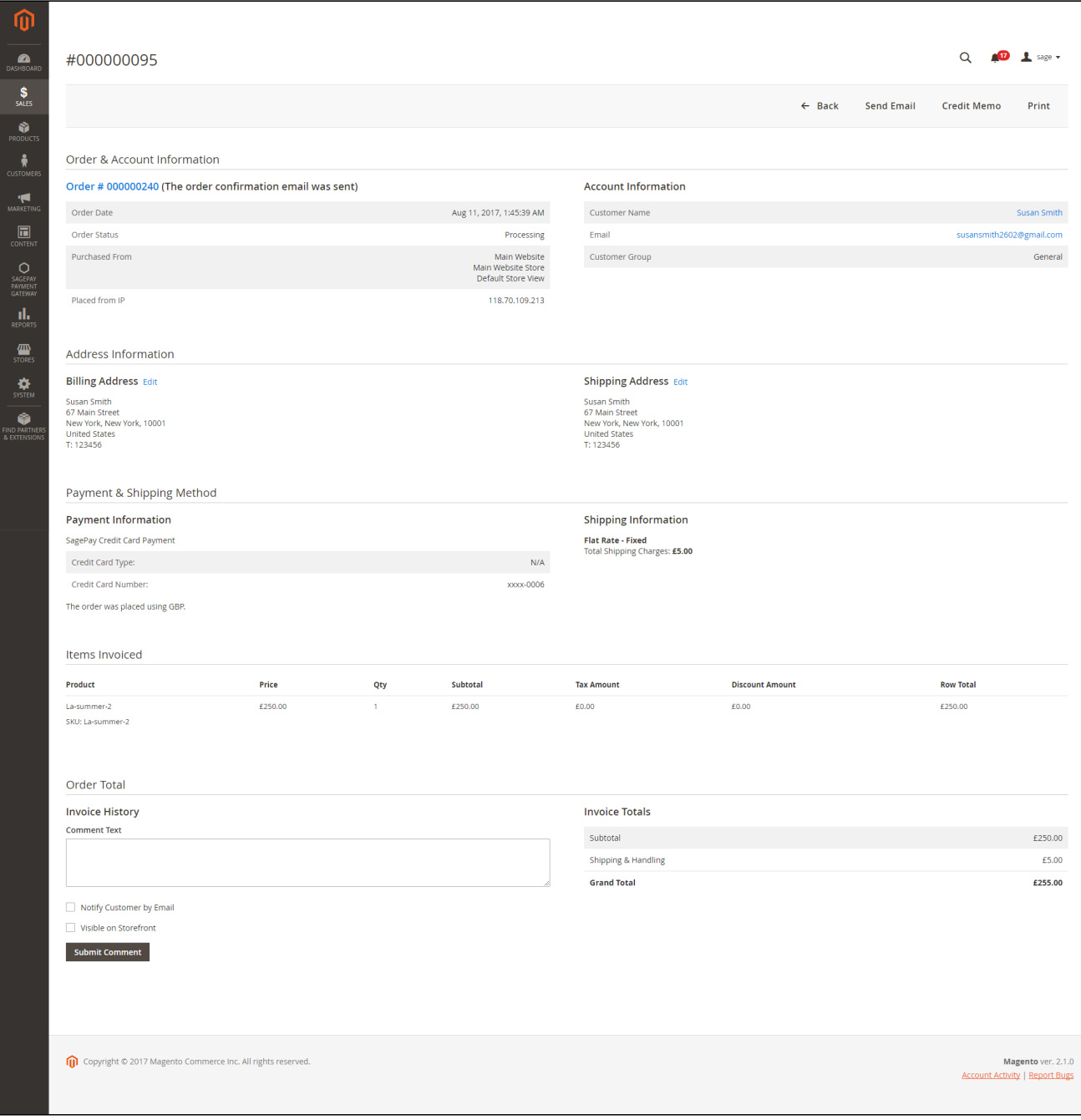

On the right side, there are three important buttons: Send email, Credit memo, and Print.

- **Send email:** Allow you to send the current invoice to customer.
- **Credit memo:** Allow you to make the refund.
- **Print:** Print out the current invoice.

### <span id="page-24-0"></span>**Partial or total refund**

Customer can refund partially or totally by clicking **Credit Memo > Refund.**

This plugin does not support multiple invoices.

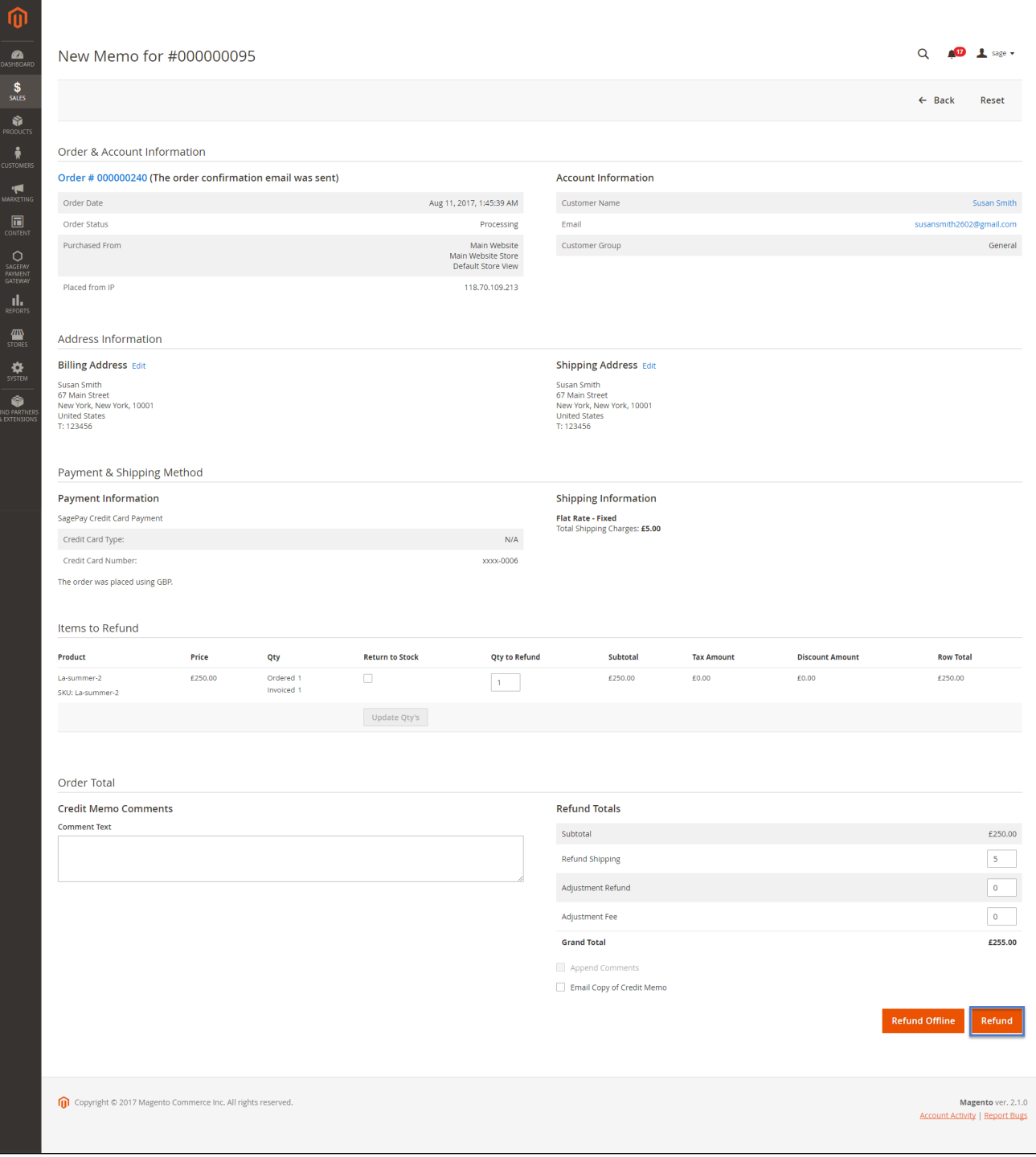

# <span id="page-25-0"></span>**Transaction**

To view transactions in Opayo, log in Magento backend and choose **Opayo Payment Gateway > Transactions**

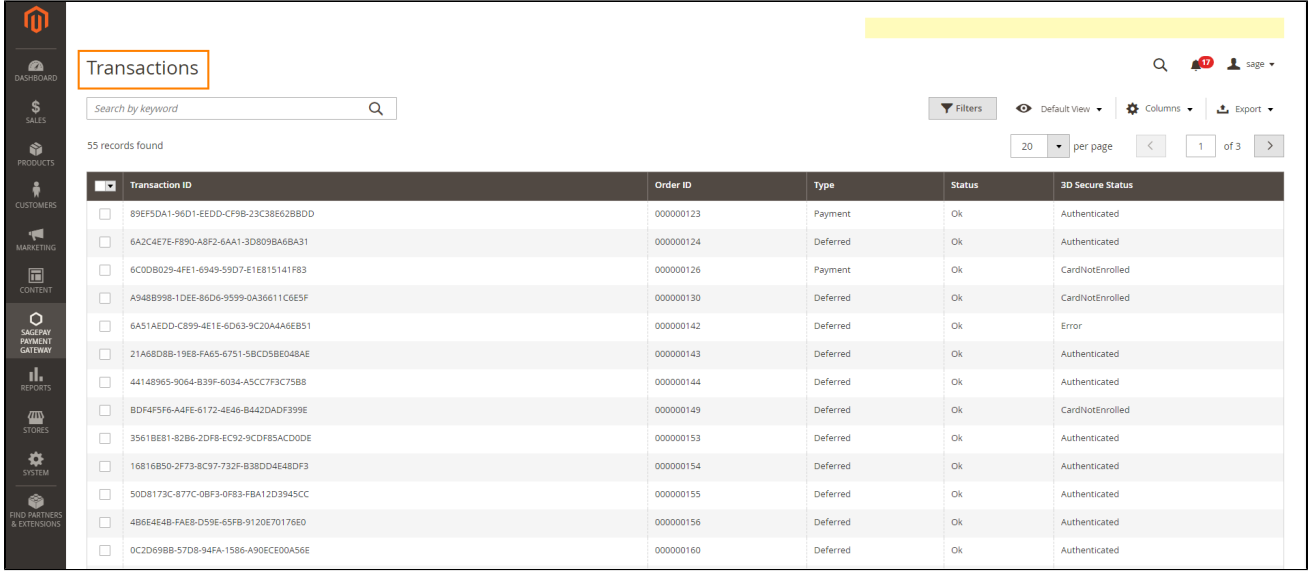

# <span id="page-26-0"></span>**Update**

- When a new update is available, we will provide you with a new package containing our updated extension.
- In case you update your module, you will have to delete the old module directory and repeat the installing steps above.
- Flush the config cache then your store and newly installed module should be working as expected.

# <span id="page-26-1"></span>**Support**

- We will reply to support requests within **2 business days**.
- We will offer **lifetime free update and 6 months free support for all of our paid products**. Support includes answering questions related to our products, bug/error fixing to make sure our products fit well in your site exactly like our demo.
- Support **DOES NOT** include other services such as customizing our products, installation and uninstallation service.

Once again, thank you for purchasing our extension. If you have any questions relating to this extension, please do not hesitate to contact us for support.